## **Práctica 3 (Profundización)**

## **Organización de datos bidimensionales**

En esta práctica aprenderás a usar las *Tablas dinámicas*. El objetivo es convertir una tabla simple de frecuencias, quizás algo desordenada, en otra más estructurada.

## **Tablas dinámicas**

Estas tablas son muy útiles para estructurar datos que se presentan en bruto. Por ejemplo, supongamos que hemos realizado con unos grupos de alumnos y alumnas de un centro dos actividades para celebrar un Centenario. Pasamos unas encuestas anónimas de valoración de las dos actividades, Teatro y Exposición y disponemos de los datos correspondientes en dos columnas, clasificados según los dos grupos que han respondido: 2º A y 3º D.

Puedes consultar este ejemplo en el modelo *actividad.ods*. Puedes observar que los datos están tal como se han recogido y que sólo se ha tomado nota del grupo.

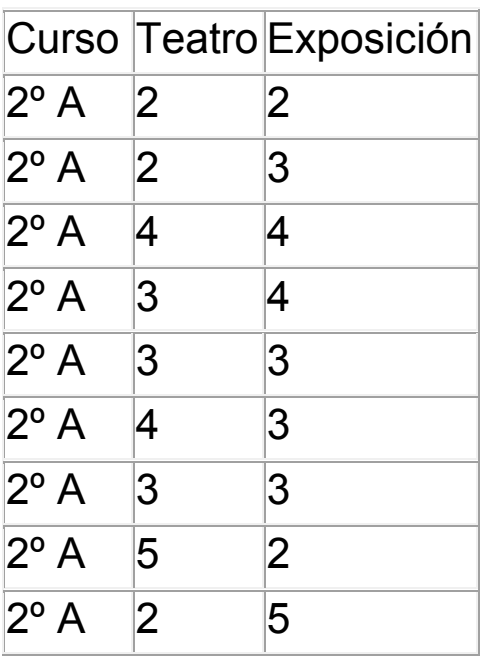

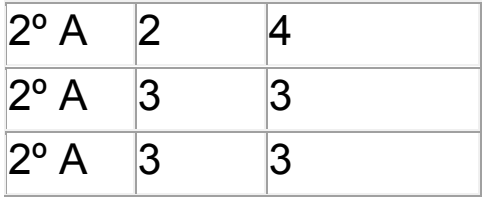

Supongamos que esta organización de los datos no nos acaba de gustar y deseamos contar los pares de respuestas (2,3), (4,1), etc. en una tabla de doble entrada. Para eso sirve una tabla dinámica. Diseñaremos una con este ejemplo.

Abre el menú **Datos** y elige **Seleccionar intervalo...**Te ofrecerá el nombre "actividad", que hemos definido previamente para estos datos.

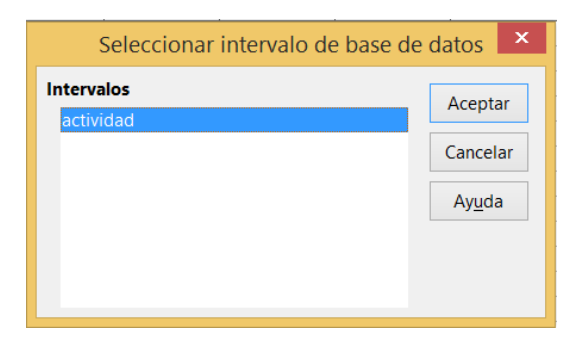

Señala el nombre de *actividad*. Con esto el programa sabe sobre qué tabla debe actuar.

Lo anterior no es necesario. Puedes trabajar sin asignar un nombre, pero así queda más claro.

Pide después **Datos – Tabla dinámica** - **Crear** y se abrirá este cuadro de diálogo

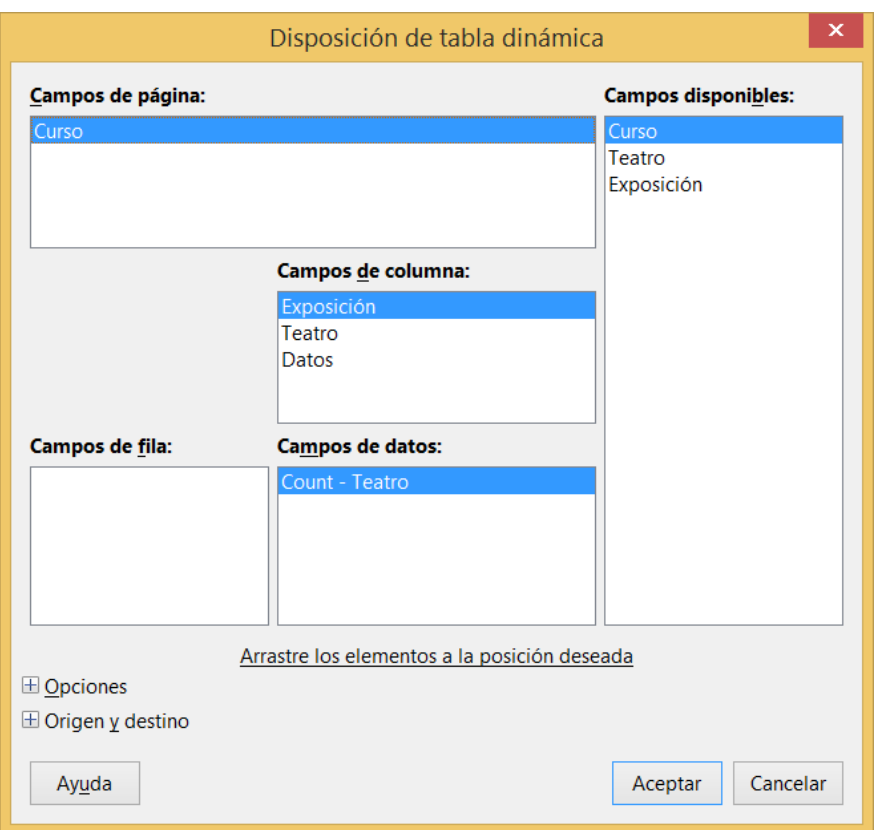

Ahora debemos indicar qué datos deseamos que aparezcan en columna, fila o en el interior de la tabla. Hay muchas posibilidades. Elegimos la que deseamos, que es una tabla de doble entrada para el Teatro y la Exposición. Sigue estos pasos:

Señala el botón *Teatro* y arrástralo con el ratón hasta la zona de COLUMNA. Si existen ya otros campos, los puedes borrar con **Supr**.

Arrastra el botón *Exposición* a la zona de FILA.

Por último, arrastra de nuevo *Exposición* a la zona de DATOS.

Debe quedar así:

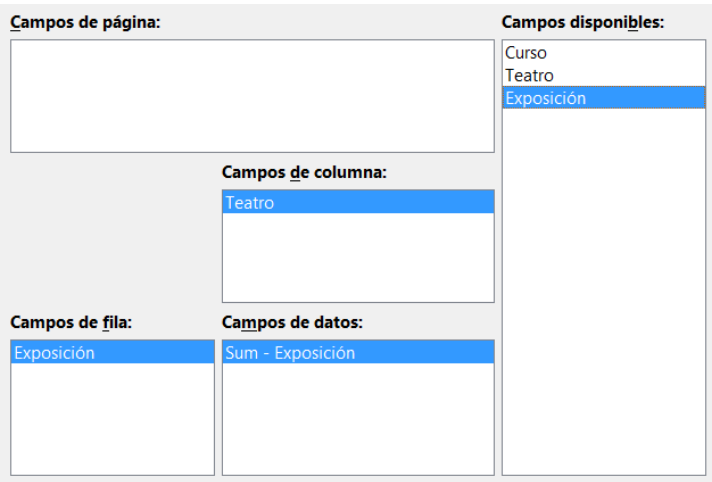

Haz doble clic en el nuevo botón *Suma - Exposición*. En las opciones que aparecen elige *Cantidad*, porque lo que deseamos es contar cuántos alumnos y alumnas han elegido cada par de valoraciones. Arrastra el campo *curso*  a la zona de Campos de página.

Quedará así:

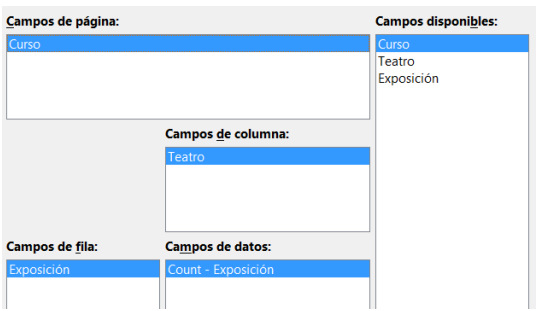

(En la imagen aparece la versión en inglés) En el botón de **Opciones>>** de abajo, busca la opción de *Destino* y activa **Hoja nueva**, para que la tabla se construya en otra parte y no interfiera con la existente.

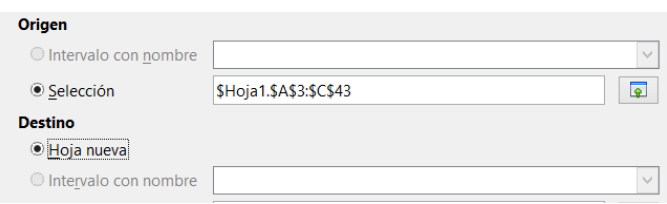

Termina pulsando Aceptar y busca en qué parte de la nueva hoja se ha creado una tabla nueva.

## En la figura se reproduce la tabla resultante

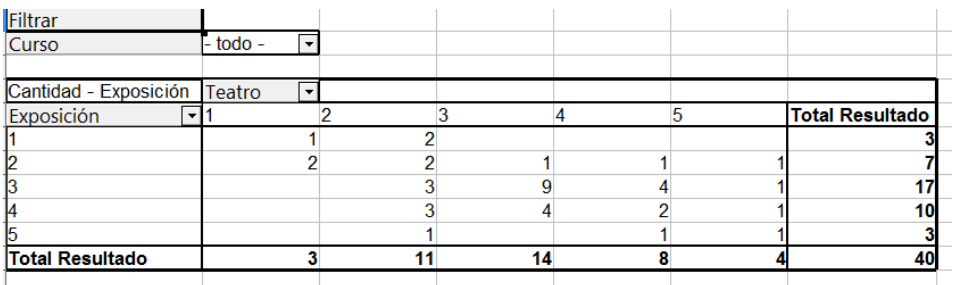

Como observarás, se ha conseguido automáticamente una tabla conjunta de datos. Si sólo deseas ver un curso, por ejemplo 2ºA, busca arriba la opción de filtro del curso y elige el valor **2ºA**, desactivando el otro curso

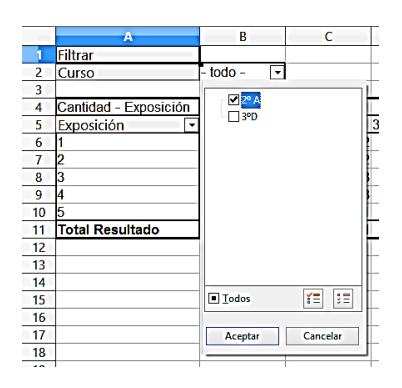

Con ello sólo verás la tabla de las 18 encuestas de 2ºA.

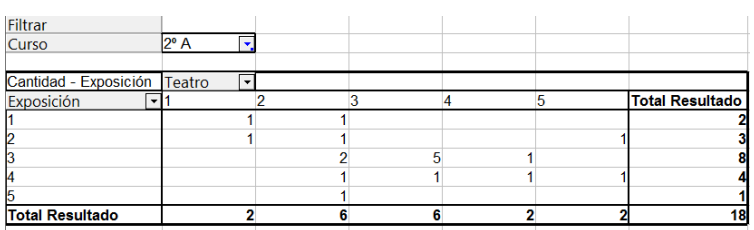

Haz lo mismo con 3ºD.

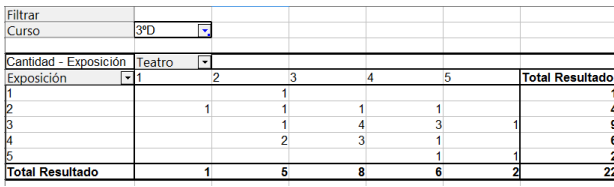

También puedes crear de nuevo la tabla conjunta y arrastrar después el campo *curso* a las columnas, para poder tener una visión global de toda la encuesta. Para poder alterar la tabla debes pulsar sobre ella con el botón derecho y elegir *Editar disposición*.

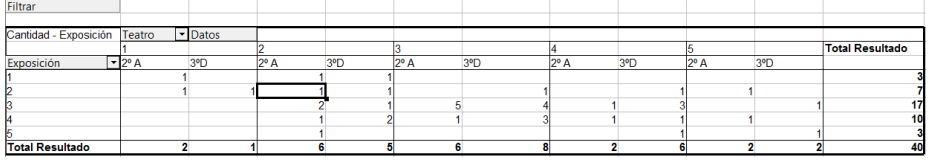

La tabla separa las puntuaciones de teatro y después, dentro de cada una, de qué curso procede. Si lo deseas en orden inverso, altera el orden de los campos en la ventana de disposición.

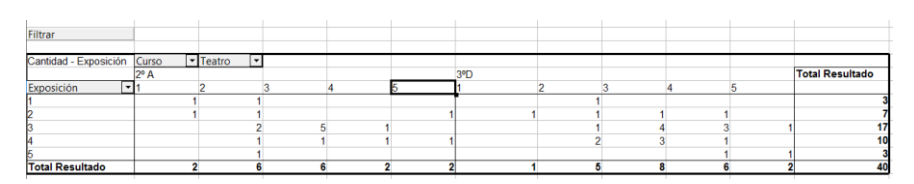

Se podrían explicar más prestaciones de las tablas dinámicas, pero no es este el lugar. Puedes acudir a nuestras Guías de LibreOffice Calc.

Sobre la tabla dinámica creada puedes construir un gráfico. El problema puede radicar en la selección previa de los datos, que, al tener botones, puede ser difícil. Por ejemplo, sobre la tabla del ejemplo vamos a construir un gráfico de barras apiladas. Borra el campo curso de la columna, para que la tabla resulte menos compleja.

Selecciona la tabla desde la celda que contiene el botón **Exposición** hasta la última frecuencia, que corresponde a los valores (5,5), sin seleccionar los totales, pero hazlo al revés: comienza seleccionando la última celda y arrastra el ratón hasta el botón. En caso contrario se activará el botón y no lo podrás seleccionar.

Pide a continuación **Insertar - Diagrama.**

En el primer paso del asistente activa que tanto la primera fila como la primera columna son etiquetas. Repasa el área de datos

En el segundo elige *Columnas* y activa que los datos están en filas (para que luego se apilen las columnas. Es una opción. Puedes decidir lo contrario)

En el tercero elige el subtipo *En Pilas*, y en el último concreta título principal y títulos de ejes.

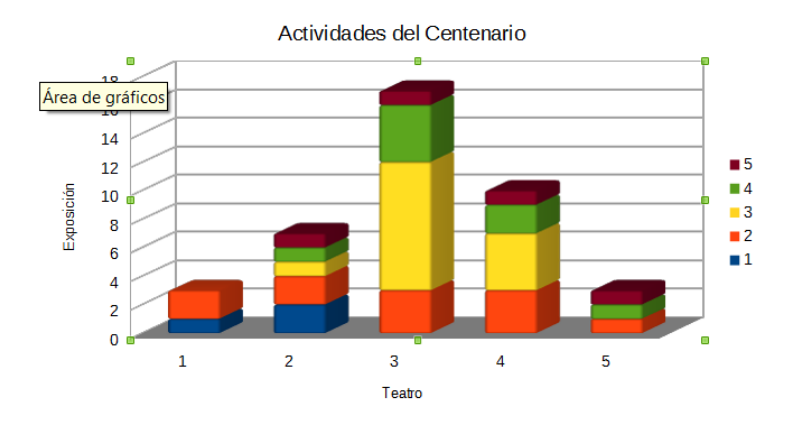